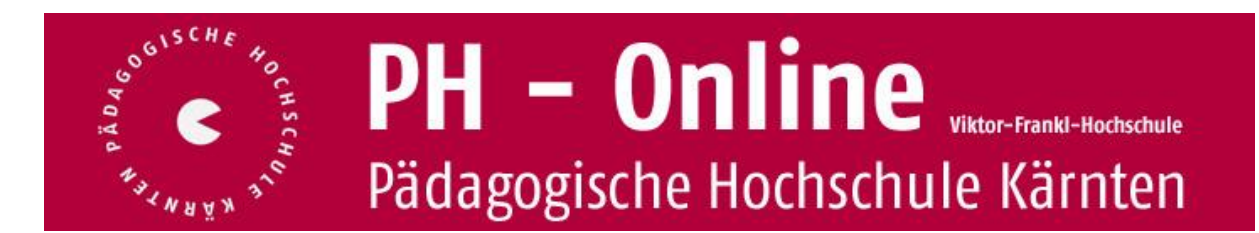

# **Suchen von Fortbildungsveranstaltungen**

In PH-Online werden alle AnwenderInnen des Systems als "Studierende" bezeichnet, sowohl für die Erstausbildung, als auch für die Fort- und Weiterbildung (**Studierende der Fortbildung**). Seminare werden in PH-Online als "Lehrveranstaltungen" bezeichnet.

Bevor Sie sich zu Lehrveranstaltungen anmelden können, müssen Sie über die Erstanmeldung / Registrierung und die Einlösung eines PIN-Codes ein gültiges **Benutzerkonto (Account)** in PH-Online mit Benutzernamen und Kennwort erwerben. Falls Sie Ihre Erstanmeldung / Registrierung erst jetzt vornehmen wollen, finden Sie Anleitungen dazu auf unserer Homepage finden Sie [hier.](http://www.ph-kaernten.ac.at/fwb/infos-zu-ph-online/erstanmeldung-ph-online/)

## **Aufrufen von PH-Online Kärnten**

Entweder übe[r http://www.ph-online.ac.at](http://www.ph-online.ac.at/) …

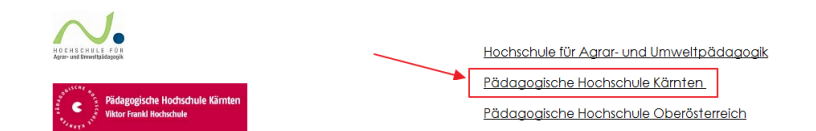

…oder direkt über diesen Link: <https://www.ph-online.ac.at/ph-ktn/webnav.ini> Tipp: Speichern Sie den Link zu PH Online Kärnten als Lesezeichen (Favorit).

## **Anmeldung zu PH Online Kärnten**

Klicken Sie rechts oben auf das Schlüsselsymbol:

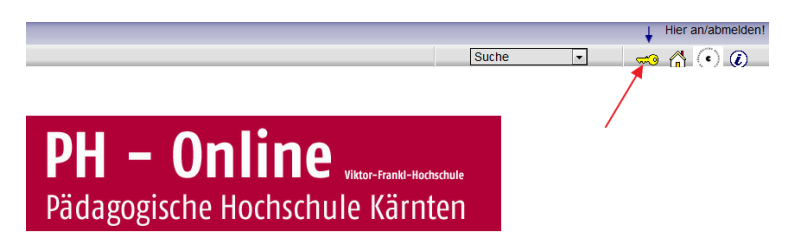

Melden Sie sich mit Ihrem Benutzernamen und mit Ihrem Kennwort an:

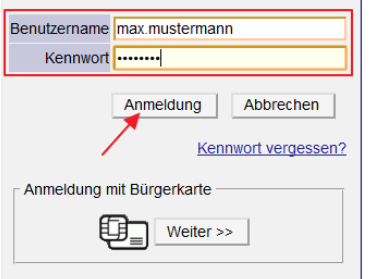

- Ihr Benutzername wurde Ihnen beim Einlösen des PIN-Codes zugewiesen.
- Ihr Kennwort konnten Sie frei wählen (Groß- und Kleinschreibung beachten).
- Klicken Sie auf "Anmeldung"

#### **Lehrveranstaltungen der Fortbildung suchen**

Wählen Sie rechts oben "Suche" -> "Fortbildungs LV"

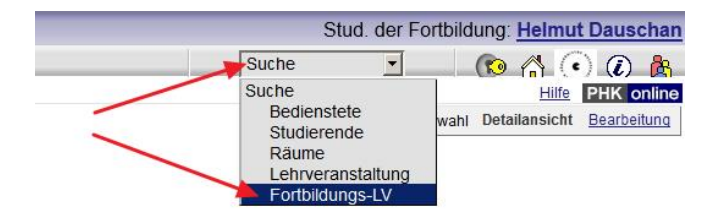

Geben Sie in der Suchmaske den gewünschten Suchbegriff ein und achten Sie auf das korrekt ausgewählte Studienjahr:

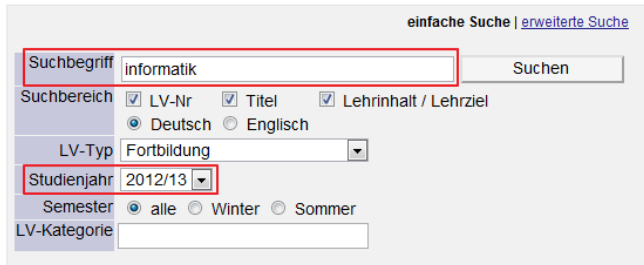

In diesem Beispiel erhalten Sie alle Fortbildungen, bei denen das Wort *informatik* im Titel, in der LV-Beschreibung oder in den Lehrinhalten bzw. Lehrzielen der Lehrveranstaltung vorkommt. Sie können als Suchbegriff auch die Lehrveranstaltungsnummer eingeben.

#### **Suchbeispiel 1: Wie finde ich alle EVEU-Lehrveranstaltungen?**

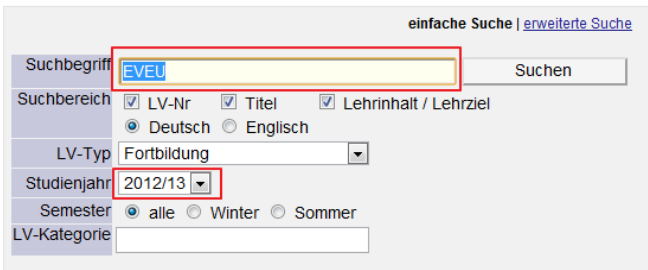

**Suchbeispiel 2: Wie finde ich die Lehrveranstaltung mit der Nummer…?**

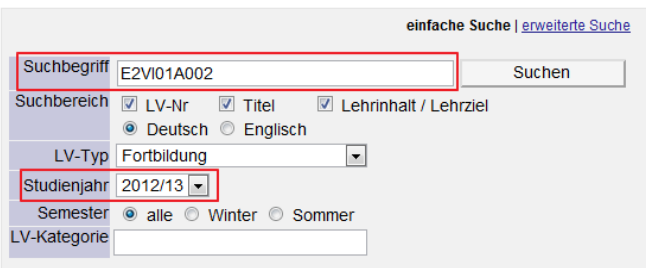

# **Suchen von Fortbildungsveranstaltungen**

**Suchbeispiel 3: Wie finde ich alle Lehrveranstaltungen für Schulleiter/innen?**

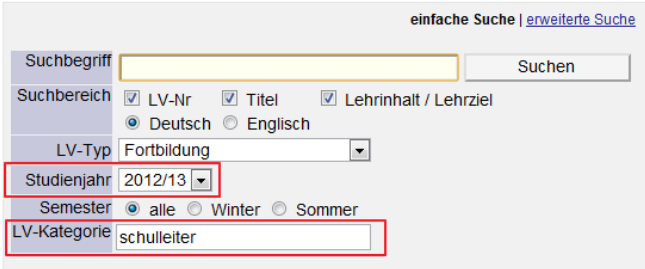

# **Suchbeispiel 4: Wie finde ich alle Lehrveranstaltungen im Bezirk Klagenfurt Stadt?**

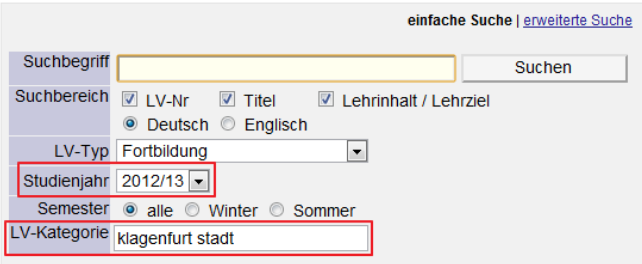

# **Suchbeispiel 5: Wie finde ich alle Lehrveranstaltungen eines/r bestimmen Referent/in?**

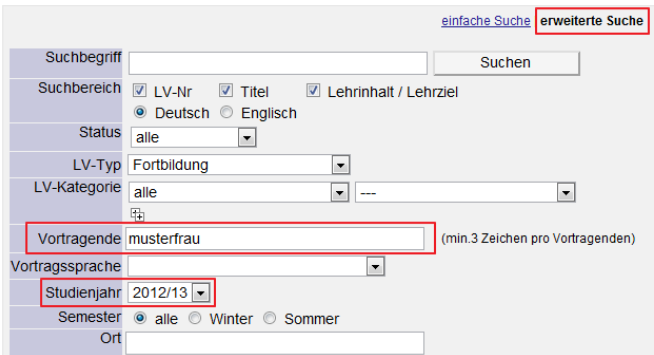

#### **Suchbeispiel 5: Wie finde ich alle Lehrveranstaltungen für NMSn im Bezirk Villach Land?**

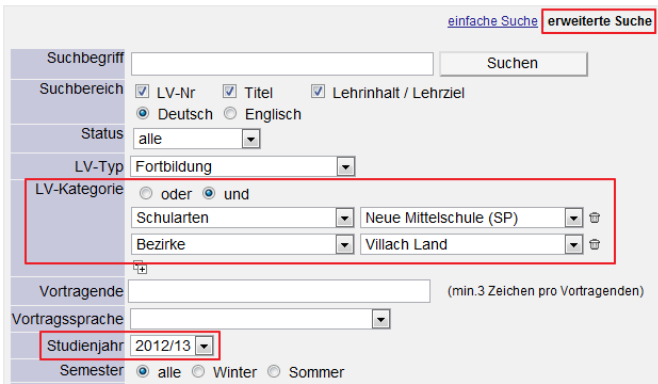

# **Suchen von Fortbildungsveranstaltungen**

# **Suchergebnisse**

Die Sucherergebnisse werden in Listenform dargestellt. Durch einen Klick auf die Blau unterstrichenen Links erhalten Sie nähere Informationen zu den jeweiligen Einträgen:

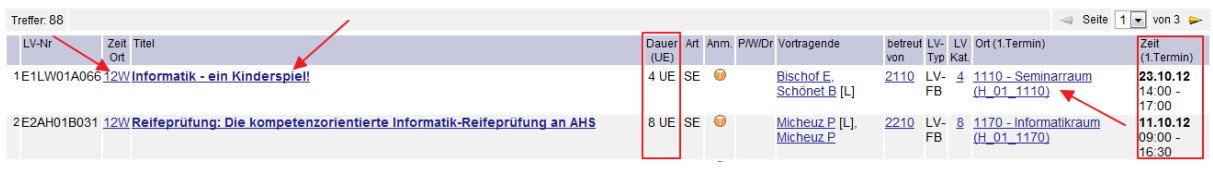

## **Anmeldung zu Fortbildungsveranstaltungen**

Detaillierte Informationen darüber finden Sie in der Doku "Anmeldung zu Fortbildungsveranstaltungen".